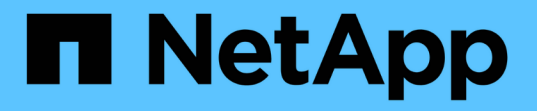

# 管理儲存物件的註釋 Active IQ Unified Manager 9.8

NetApp April 16, 2024

This PDF was generated from https://docs.netapp.com/zh-tw/active-iq-unified-manager-98/onlinehelp/concept-what-annotations-are.html on April 16, 2024. Always check docs.netapp.com for the latest.

# 目錄

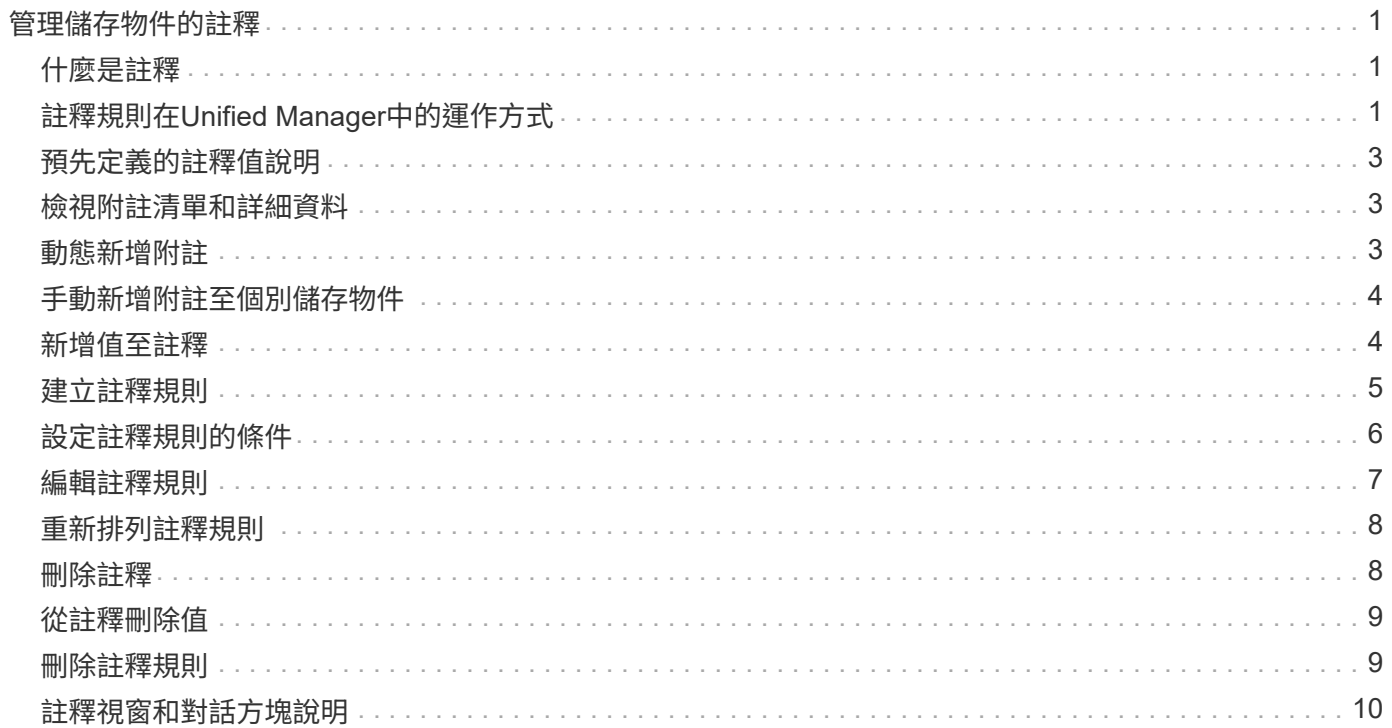

# <span id="page-2-0"></span>管理儲存物件的註釋

您可以在Unified Manager中建立附註、以便為儲存物件加上附註。附註可讓您輕鬆識別關 鍵資源、並採取適當行動;例如、將關鍵資源新增至群組、指派群組動作、或建立附註資 源的報告。

# <span id="page-2-1"></span>什麼是註釋

註釋是指派給其他文字字串(值)的文字字串(名稱)。每個註釋名稱-值配對都可以使用 註釋規則、動態地與儲存物件建立關聯。當您將儲存物件與預先定義的附註建立關聯時、 可以篩選及檢視與其相關的事件。您可以將註釋套用至叢集、磁碟區和儲存虛擬機器 (SVM)。

每個附註名稱都可以有多個值、每個名稱值配對都可以透過規則與儲存物件建立關聯。

例如、您可以建立名為「data-centre」的附註、其值為「'波士頓」和「加拿大」。然後、您可以將值為「'波士 頓」的註釋「'data-cente'」套用至第v1個磁碟區。如果在v1磁碟區上針對任何事件產生警示、並註明「datacenter」、則產生的電子郵件會指出該磁碟區的位置「'波士頓」、這可讓您排定優先順序並解決問題。

# <span id="page-2-2"></span>註釋規則在**Unified Manager**中的運作方式

註釋規則是您定義的準則、用來註釋儲存物件(Volume、叢集或儲存虛擬機器(SVM) )。您可以使用條件群組或條件來定義註釋規則。

- 您必須將註釋規則與註釋建立關聯。
- 您必須為附註規則建立物件類型的關聯、註釋規則只能建立一個物件類型的關聯。
- Unified Manager會在每個監控週期之後、或在建立、編輯、刪除或重新排序規則時、從儲存物件新增或移除 註釋。
- 註釋規則可以有一個或多個條件群組、而且每個條件群組可以有一個或多個條件。
- 儲存物件可以有多個附註。特定附註的附註規則也可以在規則條件中使用不同的附註、將另一個附註新增至 已附註的物件。

### 條件

您可以建立多個條件群組、而且每個條件群組可以有一或多個條件。您可以在註釋的註釋規則中套用所有已定義 的條件群組、以便為儲存物件加上註釋。

條件群組中的條件會使用邏輯AND執行。必須符合條件群組中的所有條件。當您建立或修改註釋規則時、會建 立一個條件、以套用、選取及註釋僅符合條件群組中所有條件的儲存物件。當您想要縮小要註釋的儲存物件範圍 時、可以在條件群組中使用多個條件。

您可以使用下列運算元和運算子、並指定所需的值、以建立儲存物件的條件。

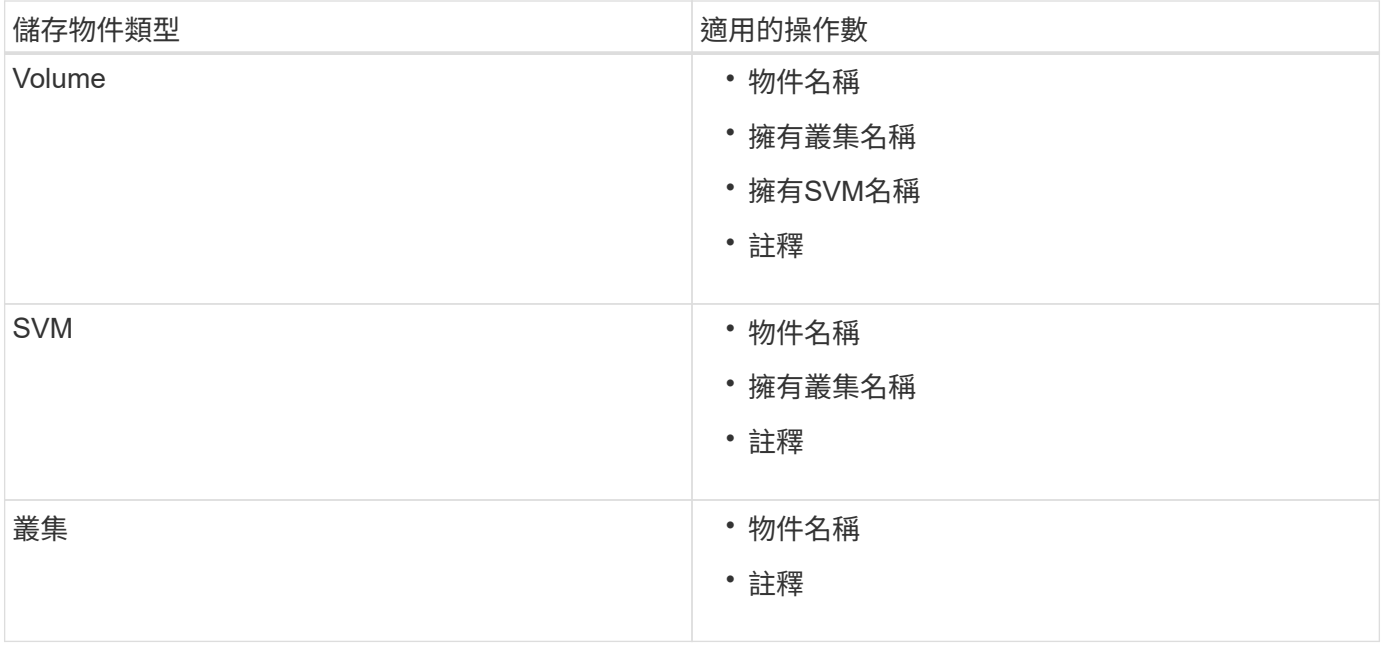

當您選取註釋作為任何儲存物件的運算元時、可使用「is」運算子。對於所有其他操作數、您可以選擇「is」 或「contains'」作為運算子。當您選取「is」運算子時、系統會評估條件、使其與所選運算元所提供的值完全相 符。當您選取「包含」運算子時、系統會評估條件以符合下列其中一項條件:

- 運算元值與所選運算元的值完全相符。
- 運算元值包含所選運算元所提供的值。

### 附有條件的附註規則範例

請針對具有下列兩種情況的Volume、考慮具有單一條件群組的註釋規則:

- 名稱包含「'vol'」
- SVM名稱為「data\_SVM」

此註釋規則會在名稱中註釋所有包含「'vol'」的磁碟區、並在SVM上以名稱「'data\_Svm'」加上所選註釋和註釋 類型。

### 條件群組

條件群組是使用邏輯OR執行、然後套用至儲存物件。儲存物件必須符合其中一個條件群組的要求才能加上註 解。符合所有條件群組條件的儲存物件會加上註釋。您可以使用條件群組來增加要註解的儲存物件範圍。

#### 具有條件群組的註釋規則範例

請針對一個Volume考慮具有兩個條件群組的註釋規則、每個群組包含下列兩個條件:

- 條件群組1
	- 名稱包含「'vol'」
	- SVM名稱為「data\_SVM」。此條件群組會在名稱中註釋所有包含「vol'」的磁碟區、並在SVM上 以「data\_SVM」的名稱來裝載這些磁碟區。
- 條件群組2.
	- 名稱包含「'vol'」
	- 資料優先順序的註釋值為「critical」(關鍵)。此條件群組會在名稱中註釋所有包含「vol'」的磁碟區、 並以「'critical」(關鍵)註釋資料優先順序註釋值。

將包含這兩個條件群組的附註規則套用至儲存物件時、會註釋下列儲存物件:

- 所有名稱中包含「'vol'」的磁碟區、以及在SVM上裝載的名稱為「'data\_Svm'」的磁碟區。
- 所有名稱中包含「'vol'」的磁碟區、並以「'critical(關鍵)」的資料優先註釋值加以註釋。

### <span id="page-4-0"></span>預先定義的註釋值說明

\*資料優先順序\*是預先定義的註釋、其值為「關鍵任務」、「高」和「低」。這些值可讓 您根據儲存物件所含資料的優先順序、為其加上註釋。您無法編輯或刪除預先定義的註釋 值。

• 資料優先:任務關鍵型

此附註會套用至包含關鍵任務資料的儲存物件。例如、含有正式作業應用程式的物件可視為關鍵任務。

• 資料優先:高

此附註會套用至包含高優先順序資料的儲存物件。例如、代管商業應用程式的物件可視為高優先順序。

• 資料優先順序:低

此附註會套用至包含低優先順序資料的儲存物件。例如、二線儲存設備上的物件(例如備份和鏡射目的地) 可能具有較低的優先順序。

# <span id="page-4-1"></span>檢視附註清單和詳細資料

您可以檢視動態與叢集、磁碟區和儲存虛擬機器(SVM)相關聯的註釋清單。您也可以檢 視詳細資料、例如說明、建立者、建立日期、值、規則、 以及與附註相關的物件。

#### 步驟

1. 在左導覽窗格中、按一下\*儲存管理\*>\*註釋\*。

2. 在\*註釋\*標籤中、按一下註釋名稱以檢視相關詳細資料。

# <span id="page-4-2"></span>動態新增附註

當您建立自訂附註時、Unified Manager會使用規則、將叢集、儲存虛擬機器(SVM)和磁 碟區與附註動態關聯。這些規則會自動將註釋指派給儲存物件。

開始之前

您必須具有應用程式管理員或儲存管理員角色。

### 步驟

- 1. 在左導覽窗格中、按一下\*儲存管理\*>\*註釋\*。
- 2. 在\*註釋\*頁面中、按一下\*新增註釋\*。
- 3. 在「新增註釋」對話方塊中、輸入註釋的名稱和說明。
- 4. 選用:在「註釋值」區段中、按一下「新增」、將值新增至註釋。

5. 按一下「 \* 儲存 \* 」。

# <span id="page-5-0"></span>手動新增附註至個別儲存物件

您可以手動為所選的Volume、叢集和SVM加上註釋、而不需使用註釋規則。您可以為單一 儲存物件或多個儲存物件加上註釋、並為註釋指定所需的名稱值配對組合。

開始之前

您必須具有應用程式管理員或儲存管理員角色。

#### 步驟

1. 瀏覽至您要加上註釋的儲存物件:

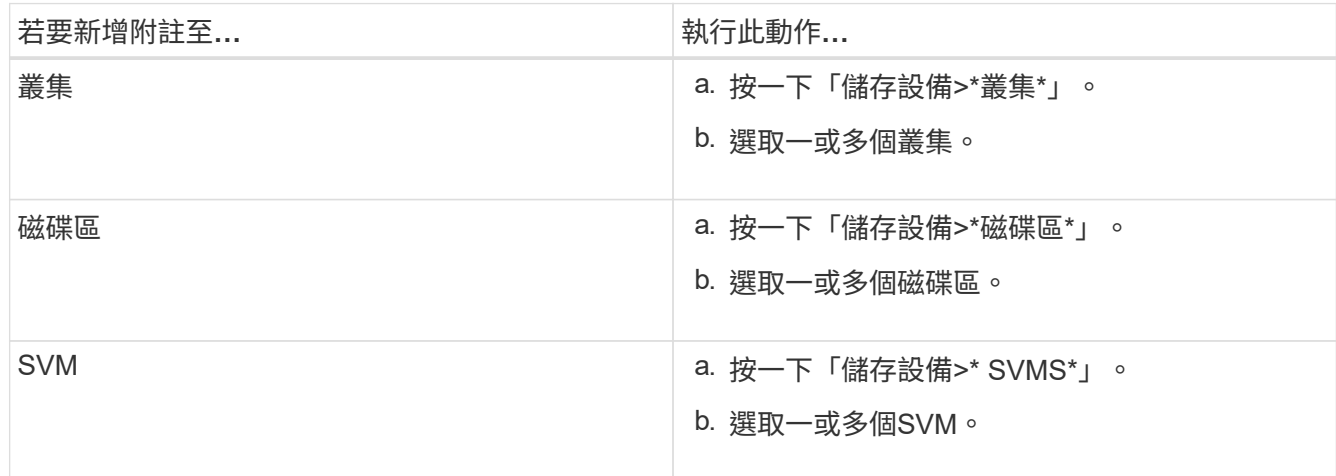

- 2. 按一下\* Annotate\*並選取名稱-值配對。
- 3. 按一下「 \* 套用 \* 」。

# <span id="page-5-1"></span>新增值至註釋

您可以將值新增至註釋、然後將儲存物件與特定的註釋名稱值配對建立關聯。在附註中新 增值有助於更有效地管理儲存物件。

開始之前

您必須具有應用程式管理員或儲存管理員角色。

關於這項工作

您無法將值新增至預先定義的註釋。

#### 步驟

- 1. 在左導覽窗格中、按一下\*儲存管理\*>\*註釋\*。
- 2. 在「註釋」頁面中、選取您要新增值的註釋、然後按一下「值」區段中的「新增」。
- 3. 在「新增附註值」對話方塊中、指定附註的值。

您所指定的值必須是所選註釋的唯一值。

4. 按一下「 \* 新增 \* 」。

## <span id="page-6-0"></span>建立註釋規則

您可以建立註釋規則、讓Unified Manager用來動態註釋儲存物件、例如磁碟區、叢集或儲 存虛擬機器(SVM)。

開始之前

您必須具有應用程式管理員或儲存管理員角色。

關於這項工作

目前監控的儲存物件會在建立註釋規則時立即加上註釋。只有在監控週期完成之後、才會對新物件進行註釋。

#### 步驟

1. 在左導覽窗格中、按一下\*儲存管理\*>\*註釋\*。

- 2. 在\*註釋規則\*索引標籤中、按一下\*新增\*。
- 3. 在「新增附註規則」對話方塊中、指定附註規則的名稱。
- 4. 在\*目標物件類型\*欄位中、選取您要加上註釋的儲存物件類型。
- 5. 在\*套用註釋\*欄位中、選取您要使用的註釋和註釋值。
- 6. 在「條件」區段中、執行適當的動作來建立條件、條件群組或兩者:

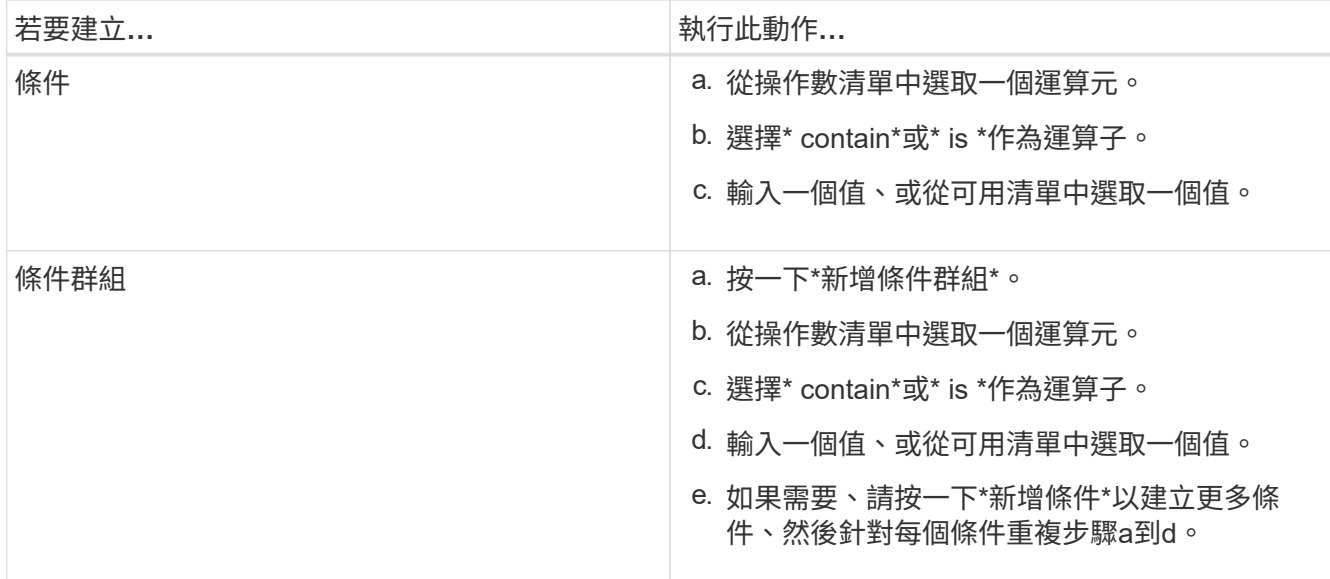

7. 按一下「 \* 新增 \* 」。

建立附註規則的範例

在「新增附註規則」對話方塊中執行下列步驟、以建立附註規則、包括設定條件和新增條件群組:

- 1. 指定註釋規則的名稱。
- 2. 選取目標物件類型做為儲存虛擬機器(SVM)。
- 3. 從註釋清單中選取註釋、然後指定一個值。
- 4. 在「條件」區段中、選取\*物件名稱\*作為運算元。
- 5. 選擇\* contain\*作為運算子。
- 6. 輸入的值為 svm\_data。
- 7. 按一下\*新增條件群組\*。
- 8. 選擇\*物件名稱\*作為運算元。
- 9. 選擇\* contain\*作為運算子。
- 10. 輸入的值為 vol。
- 11. 按一下\*新增條件\*。
- 12. 重複步驟8到10、在步驟8中選取\*資料優先順序\*作為運算元、在步驟9中選取\*是\*作為運算子、而在步驟10 中選取\*關鍵任務\*作為值。
- 13. 按一下「 \* 新增 \* 」。

# <span id="page-7-0"></span>設定註釋規則的條件

您可以設定一或多個條件、以建立Unified Manager套用在儲存物件上的註釋規則。符合註 釋規則的儲存物件會以規則中指定的值來註釋。

### 開始之前

您必須具有應用程式管理員或儲存管理員角色。

### 步驟

- 1. 在左導覽窗格中、按一下\*儲存管理\*>\*註釋\*。
- 2. 在\*註釋規則\*索引標籤中、按一下\*新增\*。
- 3. 在「新增附註規則」對話方塊中、輸入規則的名稱。
- 4. 從「目標物件類型」清單中選取一個物件類型、然後從清單中選取註釋名稱和值。
- 5. 在對話方塊的「條件」區段中、從清單中選取一個運算元和運算子、然後輸入條件值、或按一下「新增條 件」以建立新條件。
- 6. 按一下\*儲存並新增\*。

設定註釋規則條件的範例

請考量SVM物件類型的條件、其中物件名稱包含「shvm\_data」。

- 在「新增註釋規則」對話方塊中執行下列步驟、以設定條件:
- 1. 輸入註釋規則的名稱。
- 2. 選取目標物件類型為SVM。
- 3. 從註釋和值清單中選取註釋。
- 4. 在\*條件\*欄位中、選取\*物件名稱\*作為運算元。
- 5. 選擇\* contain\*作為運算子。
- 6. 輸入的值為 svm\_data。
- 7. 按一下「 \* 新增 \* 」。

# <span id="page-8-0"></span>編輯註釋規則

您可以編輯附註規則、以修改條件群組中的條件群組和條件、以便在儲存物件中新增附註 或移除附註。

開始之前

您必須具有應用程式管理員或儲存管理員角色。

關於這項工作

當您編輯相關的註釋規則時、註釋會與儲存物件分離。

#### 步驟

- 1. 在左導覽窗格中、按一下\*儲存管理\*>\*註釋\*。
- 2. 在\*註釋規則\*索引標籤中、選取您要編輯的註釋規則、然後按一下\*動作\*>\*編輯\*。
- 3. 在\*編輯註釋規則\*對話方塊中、視需要變更規則名稱、註釋名稱和值、條件群組和條件。

您無法變更註釋規則的目標物件類型。

4. 按一下「 \* 儲存 \* 」。

# <span id="page-9-0"></span>重新排列註釋規則

您可以變更Unified Manager將附註規則套用至儲存物件的順序。註釋規則會根據其排名、 依序套用至儲存物件。當您設定註釋規則時、排名最低。但您可以根據需求變更註釋規則 的排名。

#### 開始之前

您必須具有應用程式管理員或儲存管理員角色。

#### 關於這項工作

您可以選取單一列或多列、並執行許多拖放作業、以變更註釋規則的排名。不過、您必須儲存變更、才能在「附 註規則」索引標籤中顯示重新排列優先順序。

#### 步驟

- 1. 在左導覽窗格中、按一下\*儲存管理\*>\*註釋\*。
- 2. 在\*註釋規則\*索引標籤中、按一下\*重新排序\*。
- 3. 在\*重新排列註釋規則\*對話方塊中、拖放單一或多列以重新排列註釋規則的順序。
- 4. 按一下「 \* 儲存 \* 」。

您必須儲存變更、才能顯示重新排序。

# <span id="page-9-1"></span>刪除註釋

您可以刪除不再需要的自訂註釋及其值。

### 開始之前

- 您必須具有應用程式管理員或儲存管理員角色。
- 註釋值不得用於其他註釋或群組規則。

#### 步驟

- 1. 在左導覽窗格中、按一下\*儲存管理\*>\*註釋\*。
- 2. 在\*註釋\*標籤中、選取您要刪除的註釋。

隨即顯示所選附註的詳細資料。

- 3. 按一下「動作」>「刪除」以刪除選取的註釋及其值。
- 4. 在警告對話方塊中、按一下\*是\*以確認刪除。

# <span id="page-10-0"></span>從註釋刪除值

當自訂註釋的值不再套用時、您可以刪除與該值相關的值。

#### 開始之前

- 您必須具有應用程式管理員或儲存管理員角色。
- 註釋值不得與任何註釋規則或群組規則相關聯。

### 關於狺項工作

您無法從預先定義的註釋刪除值。

#### 步驟

- 1. 在左導覽窗格中、按一下\*儲存管理\*>\*註釋\*。
- 2. 在「註釋」標籤的註釋清單中、選取您要從中刪除值的註釋。
- 3. 在「註釋」標籤的「值」區域中、選取您要刪除的值、然後按一下「刪除」。
- 4. 在\*警告\*對話方塊中、按一下\*是\*。

此值將會刪除、且不會再顯示在所選註釋的值清單中。

## <span id="page-10-1"></span>刪除註釋規則

當不再需要規則時、您可以從Active IQ Unified Manager 功能表中刪除註釋規則。

開始之前

您必須具有應用程式管理員或儲存管理員角色。

### 關於這項工作

當您刪除註釋規則時、註釋會取消關聯、並從儲存物件中移除。

- 1. 在左導覽窗格中、按一下\*儲存管理\*>\*註釋\*。
- 2. 在\*註釋規則\*索引標籤中、選取您要刪除的註釋規則、然後按一下\*刪除\*。
- 3. 在\*警告\*對話方塊中、按一下\*是\*以確認刪除。

### <span id="page-11-0"></span>註釋視窗和對話方塊說明

您可以從「管理/附註」頁面檢視及管理所有附註。您也可以從「附註規則」索引標籤為儲 存物件設定附註規則。

#### 註釋頁面

「附註」頁面可讓您在Unified Manager中建立附註、以用於附註儲存物件、或是編輯或刪 除附註。您可以使用註釋=值配對來手動為儲存物件加上註釋、或是設定註釋規則。儲存物 件會根據您套用的註釋動態註解。

當您以操作員身分登入時、您只能擁有頁面的讀取存取權。以Storage Administrator或應用程式管理員身分登入 時、您可以存取每個索引標籤中的「新增」、「編輯」或「刪除」按鈕。

#### 註釋索引標籤

「附註」索引標籤可讓您在Unified Manager中檢視、建立、編輯或刪除附註。

#### • 附註清單

顯示預先定義和自訂註釋的名稱。也會顯示與每個註釋相關的註釋值計數。您可以按一下註釋名稱來檢視註 釋的詳細資料。

#### 摘要區域

您可以檢視所選註釋的下列詳細資料:

• 說明

顯示註釋的說明。

• 建立者

顯示建立附註的使用者名稱。

• 建立日期

顯示建立附註的日期。

#### **annotation=**值配對

顯示可用於所選註釋的註釋值配對和相關儲存物件清單。

• \* 價值 \*

顯示annotation=Value配對的名稱。

• 適用的叢集

顯示以特定註釋=值配對註釋的叢集數目。您可以按一下數字來檢視叢集頁面、其中會顯示與特定值相關聯 的叢集篩選清單。

• 適用的儲存虛擬機器(**SVM**)

顯示以特定註釋=值配對註釋的SVM數量。您可以按一下數字來檢視「SVM」頁面、該頁面會顯示與特定值 相關聯的已篩選SVM清單。

• \*適用的Volume \*

顯示以特定註釋=值配對註釋的Volume數量。您可以按一下數字來檢視Volume(磁碟區)頁面、該頁面會顯 示與特定值相關聯的磁碟區篩選清單。

透過規則建立物件關聯

顯示所選註釋的註釋規則清單、以及相關的儲存物件。

• 排名

顯示要套用至儲存物件的註釋規則順序。

• 規則

顯示註釋規則的名稱。

• 目標物件類型

顯示套用註釋規則的儲存物件類型。

• 關聯的註釋值

顯示套用至儲存物件的annotation=Value配對。

• 適用對象

顯示根據註釋規則註釋的儲存物件計數。

#### 手動物件關聯

顯示您已手動設定並與儲存物件相關聯的註釋清單。

• 註釋**=**值配對

顯示手動評註的名稱和值。

• 適用的叢集

顯示以特定手動附註值註釋的叢集數目。您可以按一下數字來檢視叢集頁面、其中會顯示與特定值相關聯的 叢集篩選清單。

• 適用的儲存虛擬機器(**SVM**)

顯示以特定手動附註值註釋的SVM數量。您可以按一下數字來檢視「SVM」頁面、該頁面會顯示與特定值相 關聯的已篩選SVM清單。

• \*適用的Volume \*

顯示以特定手動附註值註釋的Volume數量。您可以按一下數字來檢視Volume(磁碟區)頁面、該頁面會顯 示與特定值相關聯的磁碟區篩選清單。

命令按鈕

您必須具有應用程式管理員或儲存管理員角色。對於預先定義的註釋、您無法新增或刪除值。

• 新增附註

開啟「新增附註」對話方塊、可讓您建立新的自訂附註、並將值指派給附註。

• 行動

可讓您編輯或刪除選取的註釋說明。

• 編輯

開啟「編輯附註」對話方塊、可讓您修改附註名稱和說明。

• 刪除

可讓您刪除註釋值。您只能在值與任何註釋規則或群組規則無關時刪除。

#### 註釋規則索引標籤

「附註規則」索引標籤會顯示您建立的附註規則、以便為儲存物件加上附註。您可以執行新增、編輯、刪除或重 新排序註釋規則等工作。您也可以檢視符合附註規則的儲存物件數目。

#### 命令按鈕

您必須具有應用程式管理員或儲存管理員角色。

• 新增

顯示「新增附註規則」對話方塊、可讓您為儲存物件建立附註規則。

• 編輯

顯示「編輯附註規則」對話方塊、可讓您重新設定先前設定的附註規則。

• 刪除

刪除選取的註釋規則。

• 重新排序

顯示「重新排序附註規則」對話方塊、可讓您重新排列附註規則的順序。

清單檢視

清單檢視會以表格格式顯示您在Unified Manager伺服器中建立的註釋規則。您可以使用欄篩選來自訂顯示的資 料。「附註規則」索引標籤的清單檢視和「附註」索引標籤中「相關規則」區段的清單檢視包含下列欄位:

- 排名
- 名稱
- 目標物件類型
- 關聯的註釋值
- 適用的物件

「附註規則」標籤(「相關附註」)會顯示另一欄、顯示套用至儲存物件的附註名稱。

新增附註對話方塊

「新增附註」對話方塊可讓您建立自訂附註、以便透過附註規則與叢集、磁碟區和儲存虛 擬機器(SVM)建立關聯。

您必須具有應用程式管理員或儲存管理員角色。

• 註釋名稱

指定註釋的名稱。您必須輸入註釋的唯一名稱。

• 說明

指定註釋的有意義說明。

註釋值

• 新增

為所選的註釋新增值。

• 刪除

刪除註釋的選取值。

命令按鈕

• 儲存並關閉

儲存新的註釋並關閉「新增註釋」對話方塊。

• 取消

關閉「新增附註」對話方塊、而不儲存變更。

#### 編輯註釋對話方塊

「編輯附註」對話方塊可讓您變更現有附註的說明。

您必須具有應用程式管理員或儲存管理員角色。

• 註釋名稱

顯示註釋的名稱。此欄位無法編輯。

• 說明

提供註釋的有意義說明。當您想要變更註釋的目前說明時、可以編輯此欄位。

#### 命令按鈕

• 儲存並關閉

儲存註釋說明變更並關閉對話方塊。

• 取消

關閉「編輯附註」對話方塊、而不儲存變更。

新增附註規則對話方塊

「新增附註規則」對話方塊可讓您在Unified Manager中建立附註規則、以動態為儲存物件 加上附註。

您必須具有應用程式管理員或儲存管理員角色。

• 名稱

指定註釋規則的名稱。

• 目標物件類型

指定您要註釋的儲存物件類型(儲存虛擬機器(SVM)、磁碟區或叢集)。

• 套用註釋

指定當符合所有條件時、您可以用來為儲存物件加上註釋的註釋和值。

• 條件

#### 命令按鈕

• 儲存與新增

新增您建立的註釋規則、並可讓您新增其他註釋規則、而不關閉對話方塊。

• 新增

新增註釋規則並關閉「新增註釋規則」對話方塊。

• 取消

取消變更並關閉「新增附註規則」對話方塊。

• 新增條件

新增條件以定義註釋規則。

• 新增條件群組

新增條件群組以定義註釋規則的條件。

### 編輯註釋規則對話方塊

您可以編輯建立的註釋規則、以新增或移除儲存物件上的註釋。

您必須具有應用程式管理員或儲存管理員角色。

• 名稱

顯示註釋規則的名稱。

• 目標物件類型

顯示您要註釋的儲存物件類型。您無法變更物件類型。

• 套用註釋

在符合所有條件時、顯示註釋和可用於註釋儲存物件的值。

• 條件

顯示註釋規則的條件清單。您可以編輯要新增或移除儲存物件上註釋的條件。

命令按鈕

• 儲存

儲存您所做的變更、然後關閉「編輯附註規則」對話方塊。

• 取消

關閉「編輯附註規則」對話方塊、而不儲存變更。

### 重新排序註釋規則對話方塊

您可以使用「重新排序附註規則」對話方塊、指定要將附註規則套用至儲存物件的順序。

命令按鈕

您必須具有應用程式管理員或儲存管理員角色。

• 儲存

儲存您對註釋規則所做的變更、然後關閉「重新排序註釋規則」對話方塊。

• 取消

關閉「重新排序附註規則」對話方塊、而不儲存您所做的變更。

### 清單檢視

• 排名

顯示註釋規則套用至儲存物件的順序。

• 名稱

顯示註釋規則的名稱。

• 目標物件類型

顯示套用註釋規則的儲存物件類型。

• 相關註釋

顯示套用至儲存物件的附註名稱。

• 關聯的註釋值

顯示儲存物件的註釋值。

「批註叢集」對話方塊

「附註叢集」對話方塊可讓您手動為儲存物件加上附註。您可以選取單一叢集或多個叢 集、然後從現有的註釋清單中、以特定的值配對進行註釋。

您必須具有應用程式管理員或儲存管理員角色。

• 註釋**=**值配對

可讓您選取所選叢集所需的註釋。

• 適用

將選取的註釋套用至叢集。

• 取消

關閉「Annotate Cluster」對話方塊、而不儲存變更。

### 註解**SVM**對話方塊

「Annotate Storage VM」對話方塊可讓您手動為儲存物件加上註釋。您可以選取單 一SVM或多個SVM、然後從現有的註釋清單中、以特定的值配對進行註釋。

您必須具有應用程式管理員或儲存管理員角色。

• 註釋**=**值配對

可讓您選取所選SVM所需的註釋。

• 適用

將選取的註釋套用至SVM。

• 取消

關閉「Annotate Storage VM」對話方塊、而不儲存變更。

### 「註釋**Volume**」對話方塊

「附加磁碟區」對話方塊可讓您手動為儲存物件加上註釋。您可以選取單一Volume或多 個Volume、然後從現有的註釋清單中、以特定的值配對進行註釋。

您必須具有應用程式管理員或儲存管理員角色。

• 註釋**=**值配對

可讓您選取所選Volume所需的註釋。

• 適用

將選取的註釋套用至Volume。

• 取消

關閉「註釋Volume」對話方塊、而不儲存變更。

#### 版權資訊

Copyright © 2024 NetApp, Inc. 版權所有。台灣印製。非經版權所有人事先書面同意,不得將本受版權保護文件 的任何部分以任何形式或任何方法(圖形、電子或機械)重製,包括影印、錄影、錄音或儲存至電子檢索系統 中。

由 NetApp 版權資料衍伸之軟體必須遵守下列授權和免責聲明:

此軟體以 NETAPP「原樣」提供,不含任何明示或暗示的擔保,包括但不限於有關適售性或特定目的適用性之 擔保,特此聲明。於任何情況下,就任何已造成或基於任何理論上責任之直接性、間接性、附隨性、特殊性、懲 罰性或衍生性損害(包括但不限於替代商品或服務之採購;使用、資料或利潤上的損失;或企業營運中斷),無 論是在使用此軟體時以任何方式所產生的契約、嚴格責任或侵權行為(包括疏忽或其他)等方面,NetApp 概不 負責,即使已被告知有前述損害存在之可能性亦然。

NetApp 保留隨時變更本文所述之任何產品的權利,恕不另行通知。NetApp 不承擔因使用本文所述之產品而產 生的責任或義務,除非明確經過 NetApp 書面同意。使用或購買此產品並不會在依據任何專利權、商標權或任何 其他 NetApp 智慧財產權的情況下轉讓授權。

本手冊所述之產品受到一項(含)以上的美國專利、國外專利或申請中專利所保障。

有限權利說明:政府機關的使用、複製或公開揭露須受 DFARS 252.227-7013(2014 年 2 月)和 FAR 52.227-19(2007 年 12 月)中的「技術資料權利 - 非商業項目」條款 (b)(3) 小段所述之限制。

此處所含屬於商業產品和 / 或商業服務(如 FAR 2.101 所定義)的資料均為 NetApp, Inc. 所有。根據本協議提 供的所有 NetApp 技術資料和電腦軟體皆屬於商業性質,並且完全由私人出資開發。 美國政府對於該資料具有 非專屬、非轉讓、非轉授權、全球性、有限且不可撤銷的使用權限,僅限於美國政府為傳輸此資料所訂合約所允 許之範圍,並基於履行該合約之目的方可使用。除非本文另有規定,否則未經 NetApp Inc. 事前書面許可,不得 逕行使用、揭露、重製、修改、履行或展示該資料。美國政府授予國防部之許可權利,僅適用於 DFARS 條款 252.227-7015(b) (2014年2月) 所述權利。

商標資訊

NETAPP、NETAPP 標誌及 <http://www.netapp.com/TM> 所列之標章均為 NetApp, Inc. 的商標。文中所涉及的所 有其他公司或產品名稱,均為其各自所有者的商標,不得侵犯。